Nachfolgend eine Anleitung wie über den [AMPAREX Webshop](https://shop.amparex.net/) eine Bestellung ausgeführt werden kann ohne sich dabei registrieren zu müssen.

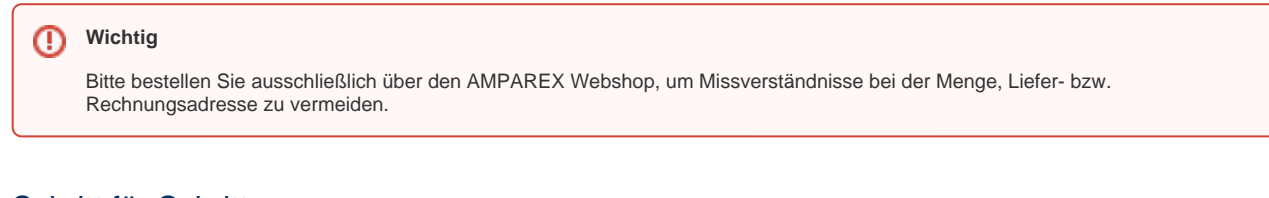

# Schritt für Schritt

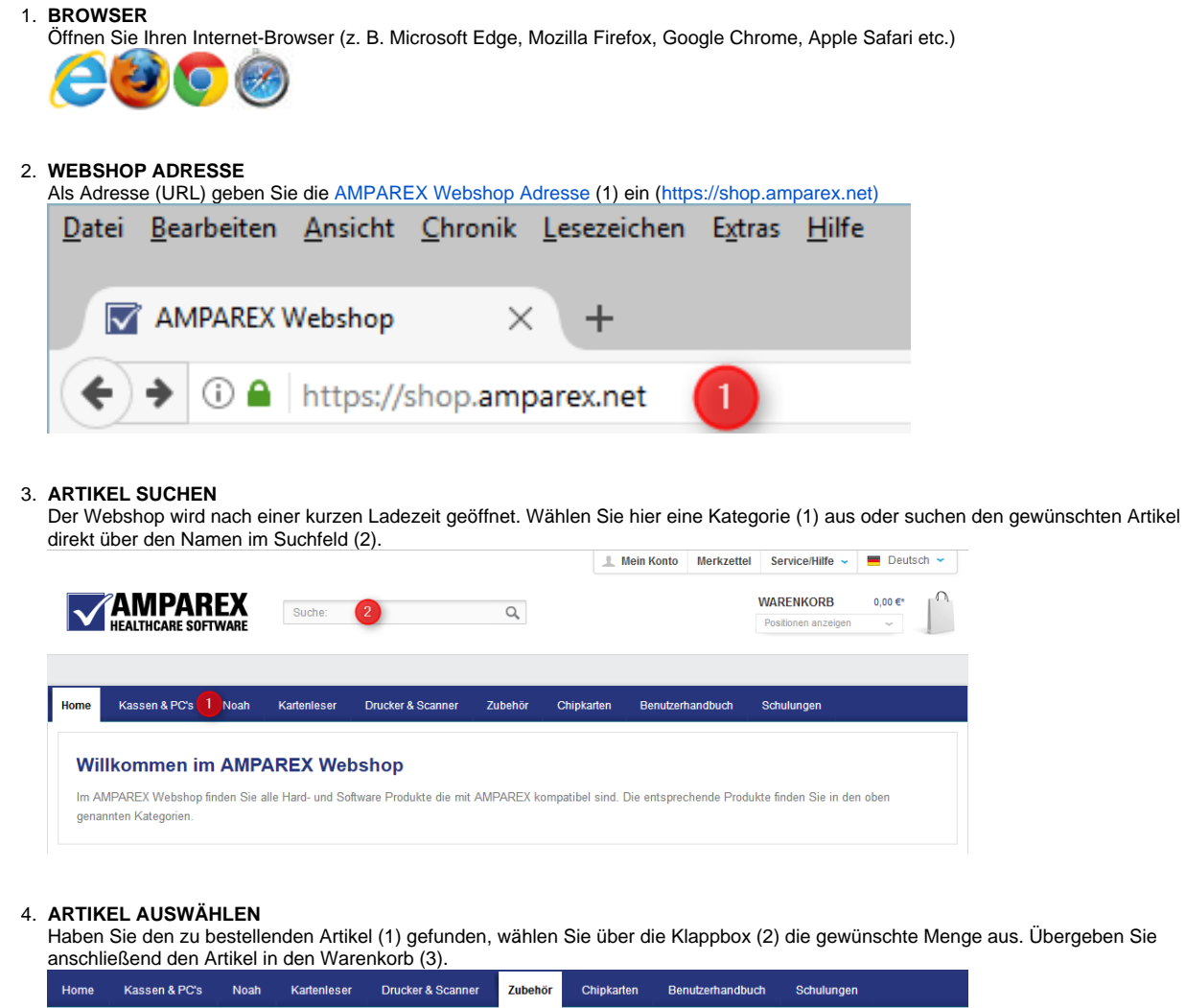

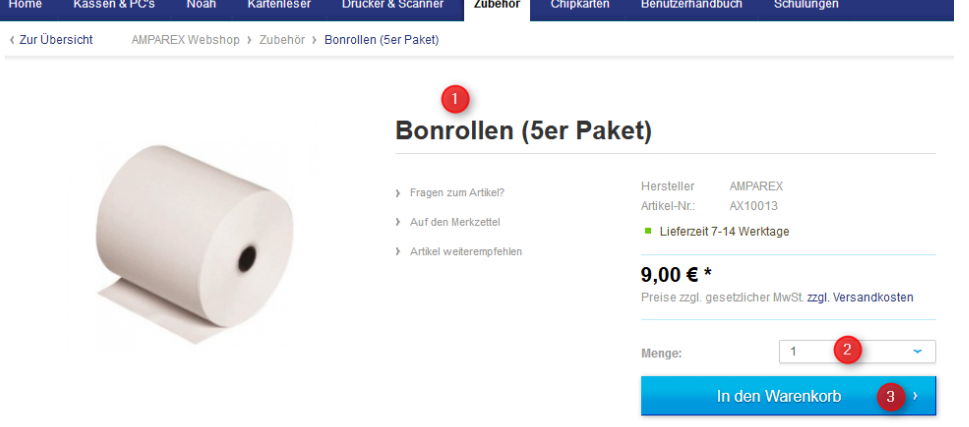

## 5. **AUSWAHLBESTÄTIGUNG**

Sie erhalten eine kurze Bestätigung (1) und die Möglichkeit weitere Artikel im Webshop zu suchen (2) oder direkt den Warenkorb

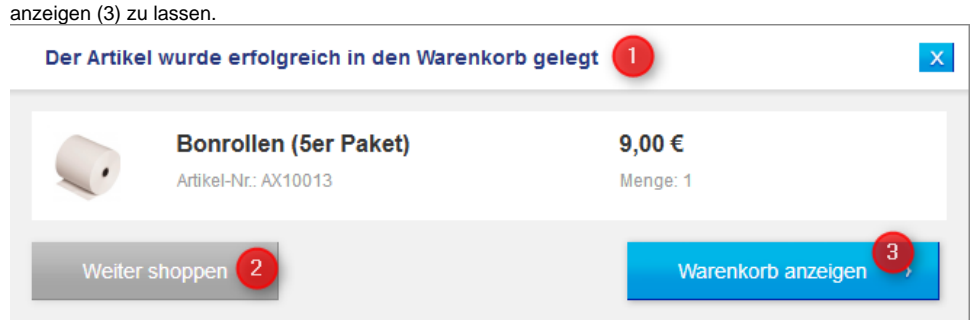

### 6. **WARENKORB**

Haben Sie alle Artikel dem Warenkorb zugefügt, lassen Sie sich alle Artikel (1) in diesem anzeigen. Überprüfen Sie die enthaltenen Artikel (2) bzw. die Menge (3). Als Zahlungsart wählen Sie aus "vereinbarte Zahlungsart" und gehen Sie weiter zur Kasse (5).

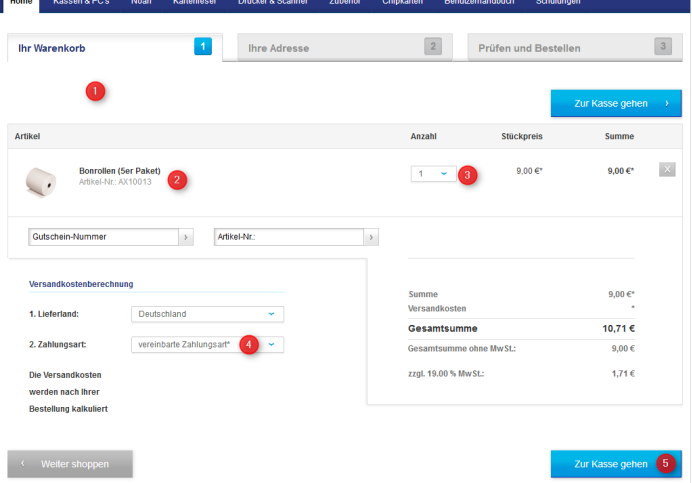

### 7. **OHNE KUNDENKONTO WEITER**

Sie brauchen sich jetzt nicht registrieren (1), Sie können die Bestellung auch ohne ein Kundenkonto (2) erstellen zu müssen, ausführen (3).

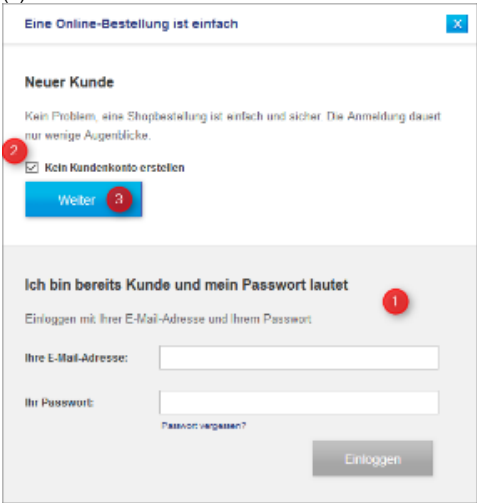

#### 8. **LIEFER- & RECHNUNGSDATEN**

Im ersten und zweiten Block geben Sie Ihre Daten (1) bzw. den Namen der Firma (2) ein - ggf. noch eine Abteilung (3) bzw. Ihre Umsatzsteuer-ID (optional). Felder mit einem **\*** in der Bezeichnung sind Pflichtfelder, welche ausgefüllt werden müssen.

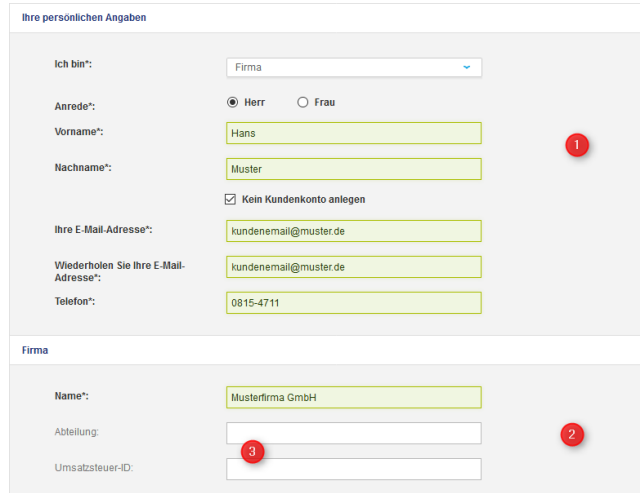

#### 9. **ADRESSE**

Im darunter liegendem Block geben Sie Ihre Adresse ein. Diese Adresse ist die Rechnungsadresse (1) bzw. auch die Lieferadresse. Ist die Lieferadresse abweichend, kann diese zusätzlich eingegeben werden (2). Bestätigen Sie noch die Datenschutz-Bestimmungen (3) und bestätigen die Seite (4). Auch wenn hier steht, dass Sie eine Registrierung abschließen (4), bestätigen Sie nur damit die obigen Angaben.

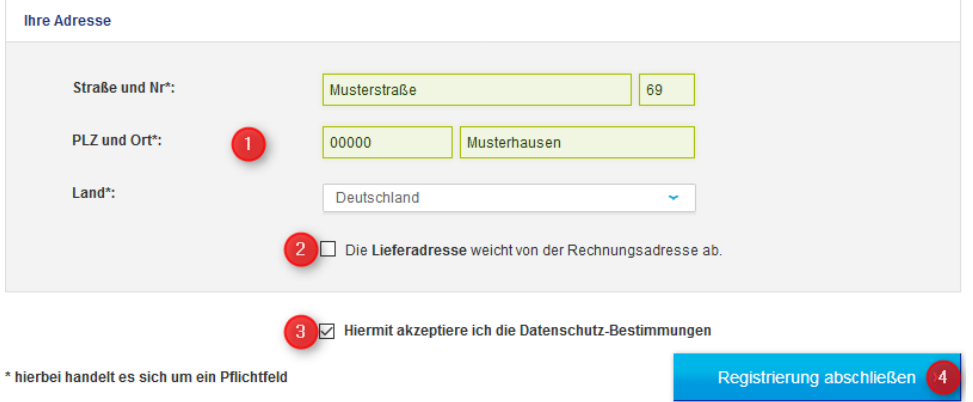

#### 10. **BESTELLUNG PRÜFEN**

Auf der letzten Seite (1) haben Sie nochmals die Möglichkeit, die Bestellung und die Angaben der Adressen zu prüfen (2). Entsprechen diese der Richtigkeit, wählen Sie zuerst die Option "vereinbarte Zahlungsart" (3) und bestätigen Sie erst DANACH die AGBs (4). Home Kassen & PC

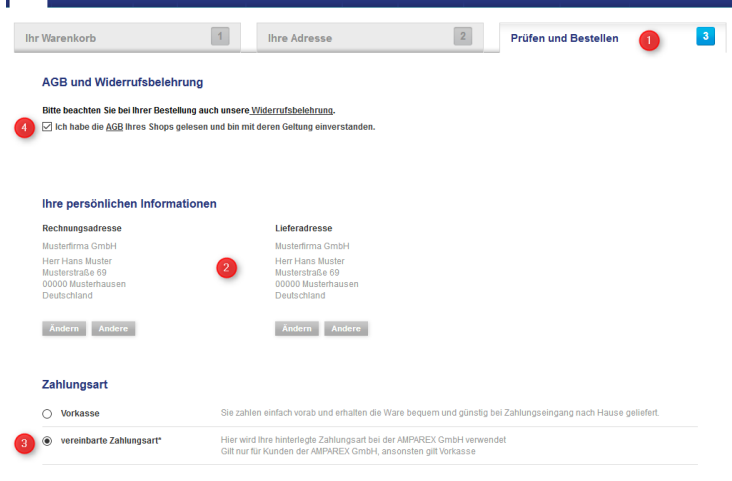

#### 11. **BESTELLEN**

Schließen Sie nach der Prüfung (2) die Bestellung ab (1).

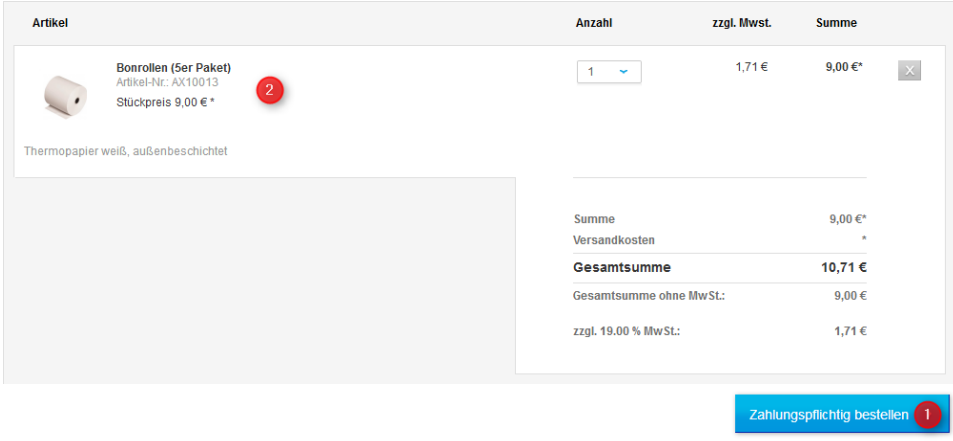

### 12. **BESTELLBESTÄTIGUNG**

Abschließend erhalten Sie eine Bestätigung für diese Bestellung sowie eine Bestellnummer angezeigt. Gerne können Sie diese für eventuelle Rückfragen notieren. Zeitgleich erhalten Sie zur Bestätigung eine E-Mail. Sollte diese bei Ihnen nicht erscheinen, überprüfen Sie ggf. Ihren Junk-/Spam-Ordner.

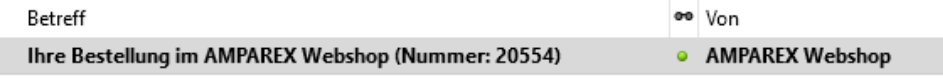